## **How to Create a New Recipient**

**To create a new recipient you must FIRST create a "Household" record for that recipient.** 

1) From the Provider Homepage, click the "Households" Tab

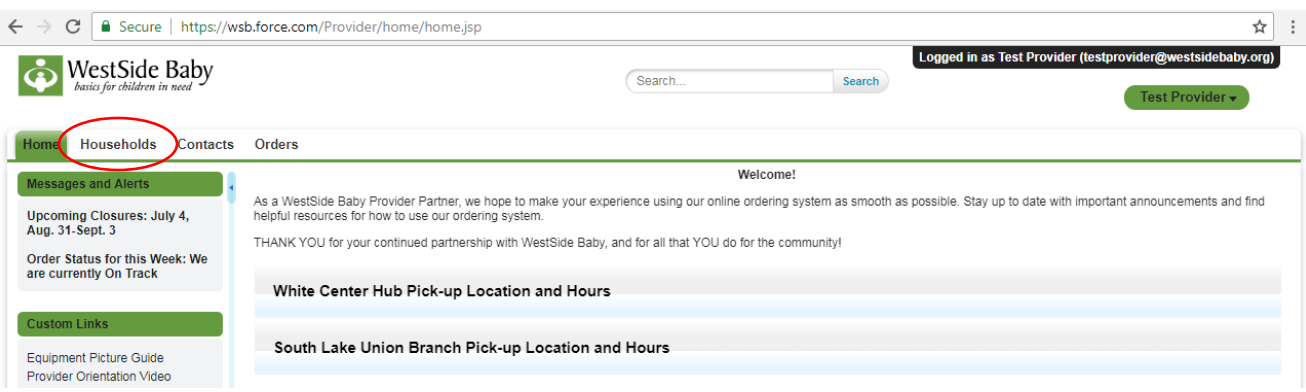

2) From the full list of your Household records, select the "Household Name" that is associated with the new recipient you wish to enter.

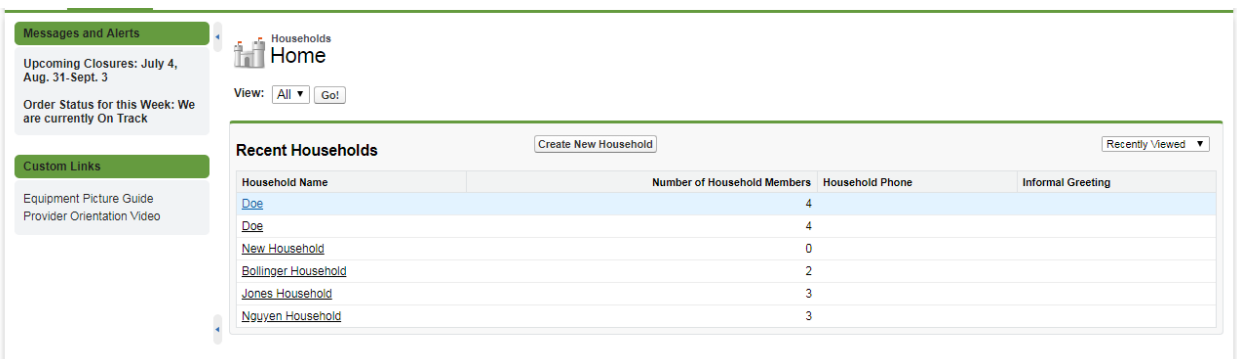

3) Select the "New Recipient" button next to the "Household Members" heading

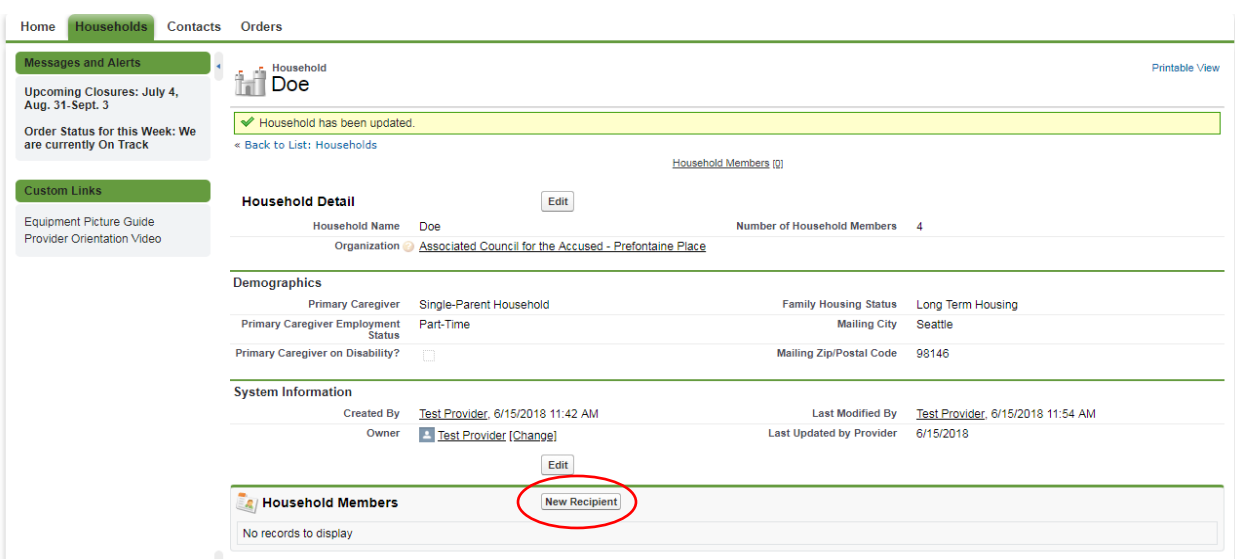

## **How to Create a New Recipient**

- 4) You will be directed to the New Contact page. Enter accurate demographic information about the individual client that you wish to order items on behalf of in the listed fields, including:
	- a. First Name
	- b. Last Name
	- c. Household This will already be filled in based on the Household that you selected. **Do NOT edit this field.**
	- d. Account Name- This will already be filled in based on the Agency/Program/Site that your account is registered. **Do NOT edit this field.**
	- e. Gender select "Male", "Female", "Other", or "Unknown/Unborn" from the drop-down menu
	- f. Height enter the height of the child **in inches**
	- g. Weight enter the weight of the child **in pounds** \*\*this is extremely important information, and must be as accurate as possible.
	- h. Clothing Size- select from the drop-down menu.
	- i. Shoe Size- select from the drop-down menu.
	- j. Birth Month select the month that the child was born or is due to be born from the drop-down menu
	- k. Birth Year select the year the child was born or is due to be born from the drop-down menu
	- l. Race/Ethnicity select from the drop-down menu
	- m. Language Spoken at Home

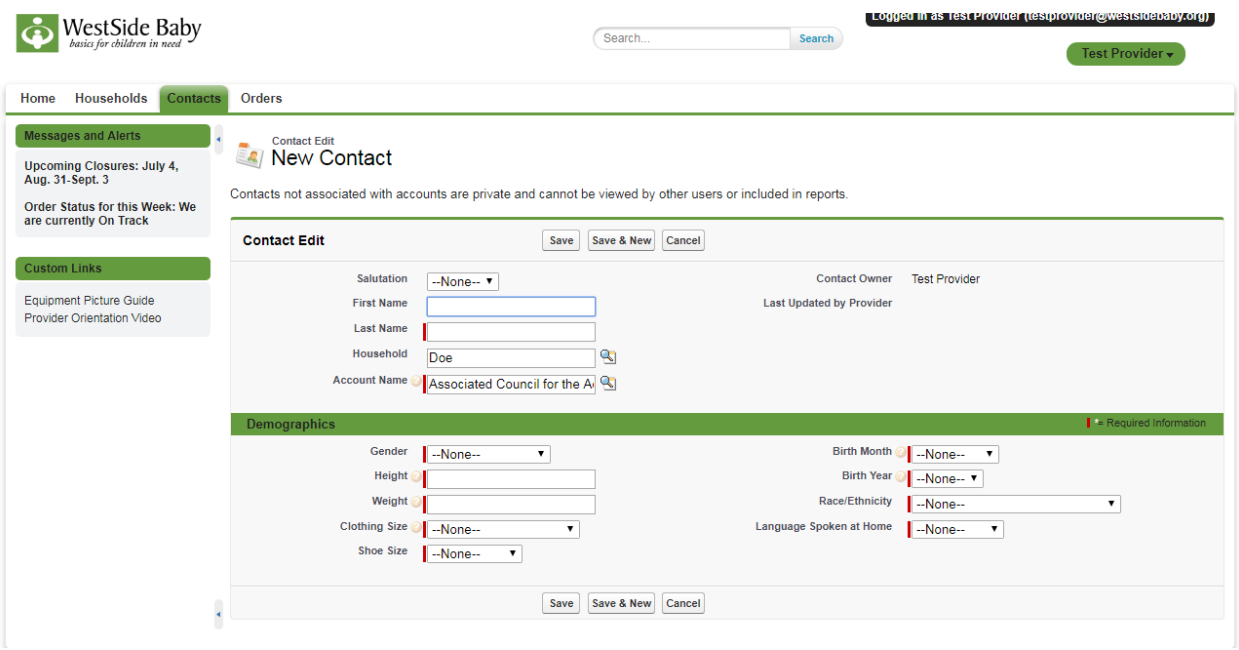

- 1) Once completed,
	- a. Select the "Save" button at the bottom of the page to save the Recipient Contact record. This will direct you to a page where you can edit information for this Recipient by

## **How to Create a New Recipient**

selecting the "Edit" button or create an order for this recipient by selecting the "Create Order" button.

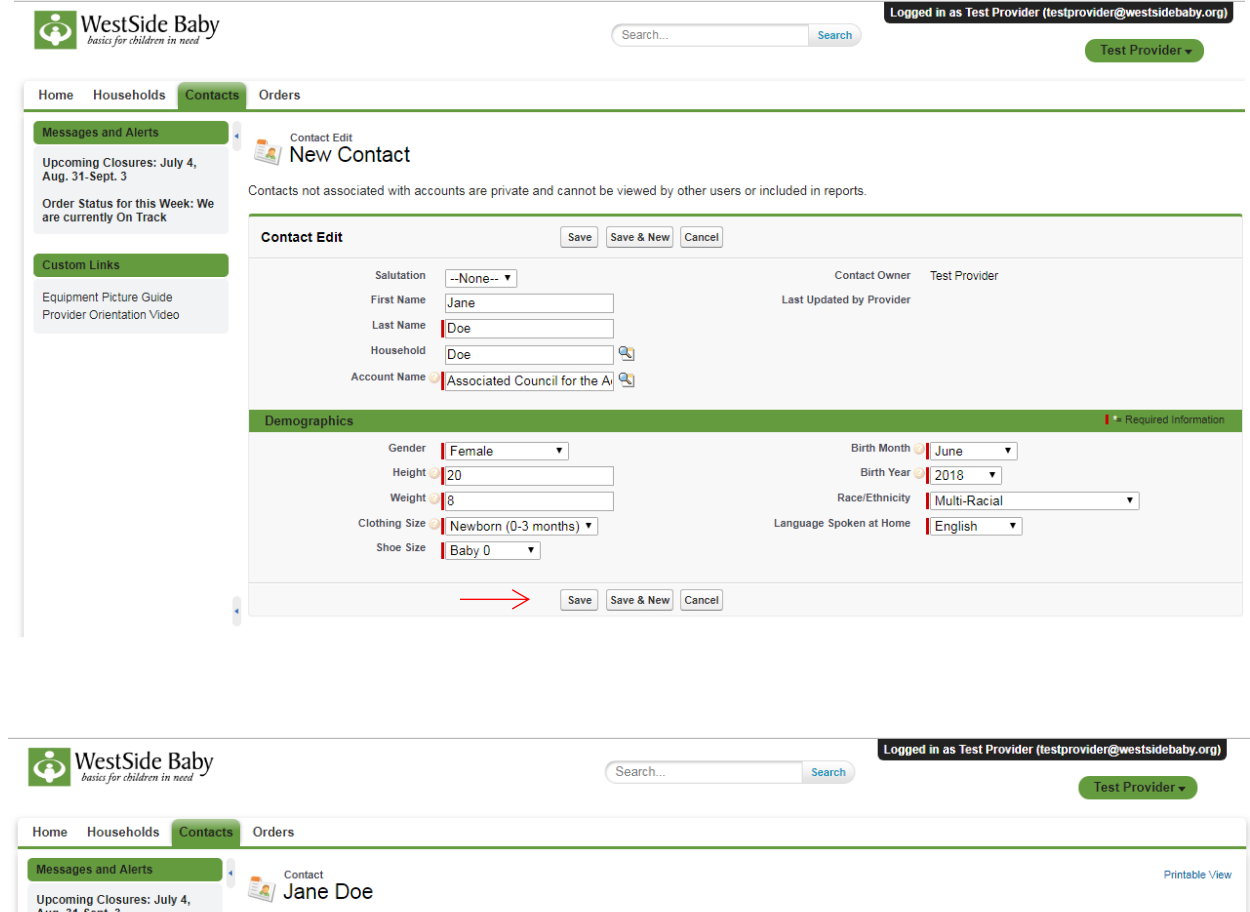

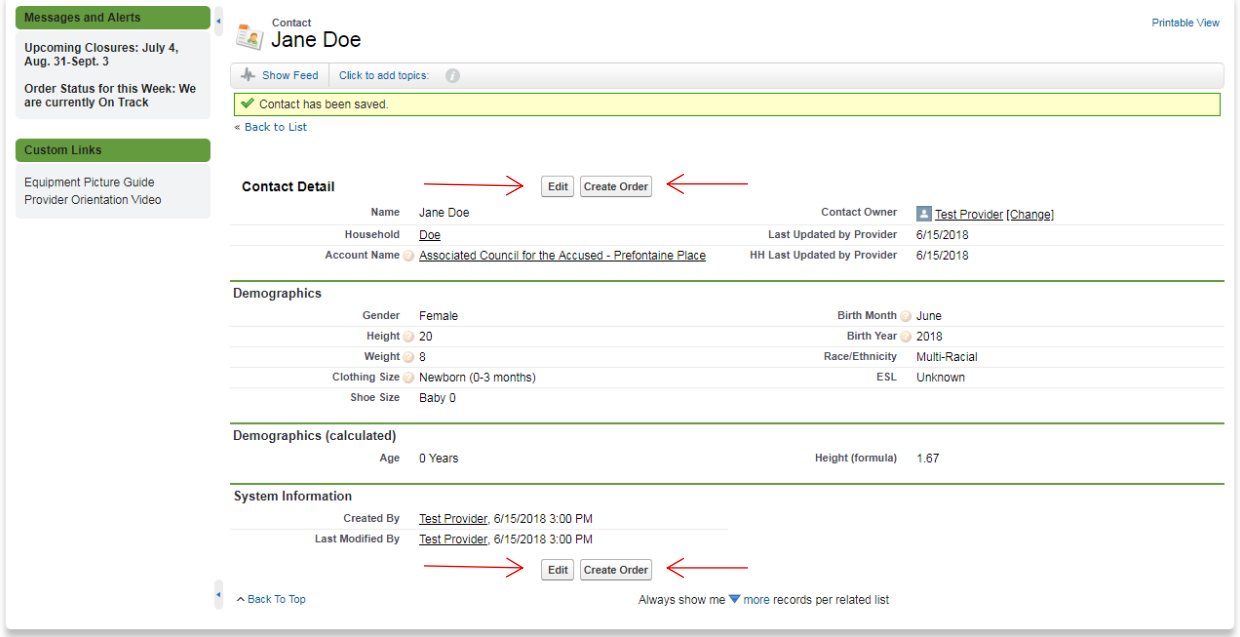

a. Alternately, you can select the "Save & New" button at the bottom of the page. This will direct you the page where you can enter another Recipient contact under this same Household (i.e. a sibling, etc.)

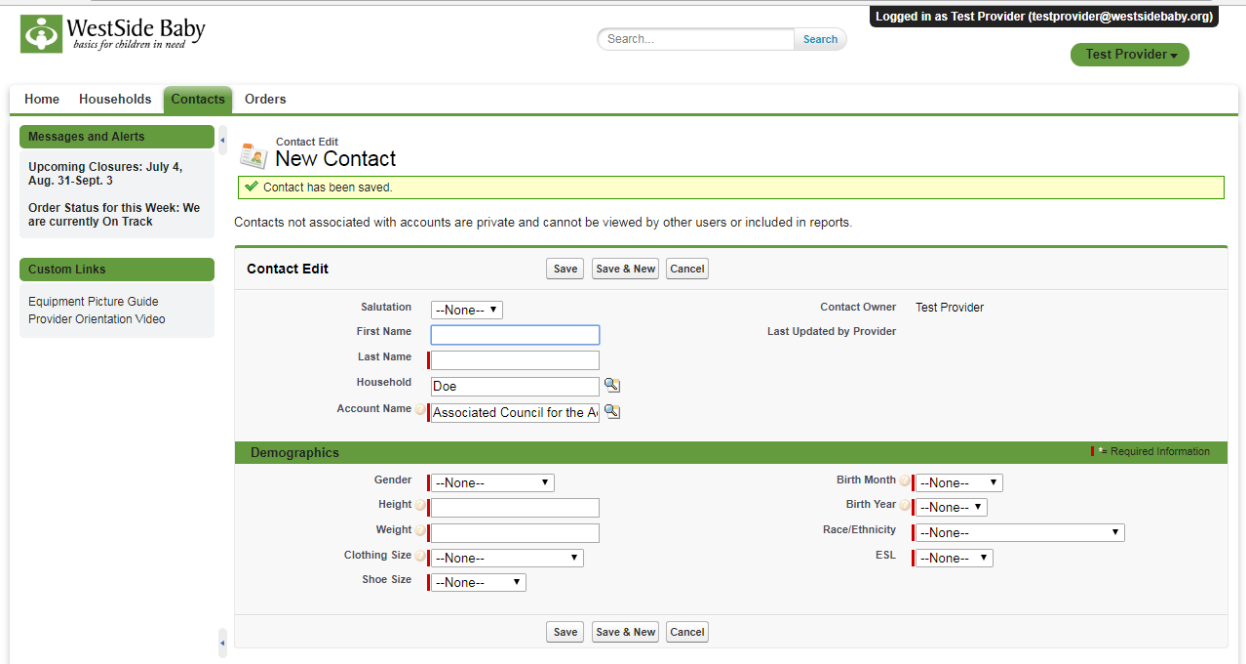